## **HOW TO OBTAIN A COMMERCIAL QUOTE**

1. Log into www.ibgreen.com and click on the Commercial Comparative Rater & Application Submission Button.

QUOTE AND SUBMIT GENERAL LIABILITY WITH OUR 5 CARRIERS

COMMERCIAL COMPARATIVE RATER & APPLICATION SUBMISSION

2. The rater window opens. It should say FLORIDA. Select General Liability Quote link.

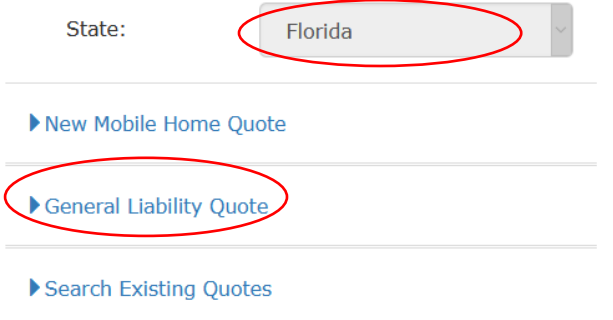

- 3. Provide all necessary information such as Insured Name, Limits as well as add any optional coverages. Hit Next.
- 4. The second page of the quote will require the Zip Code, Class Codes and exposure amounts along with information regarding subcontractors, number of owners and Employee Payroll.

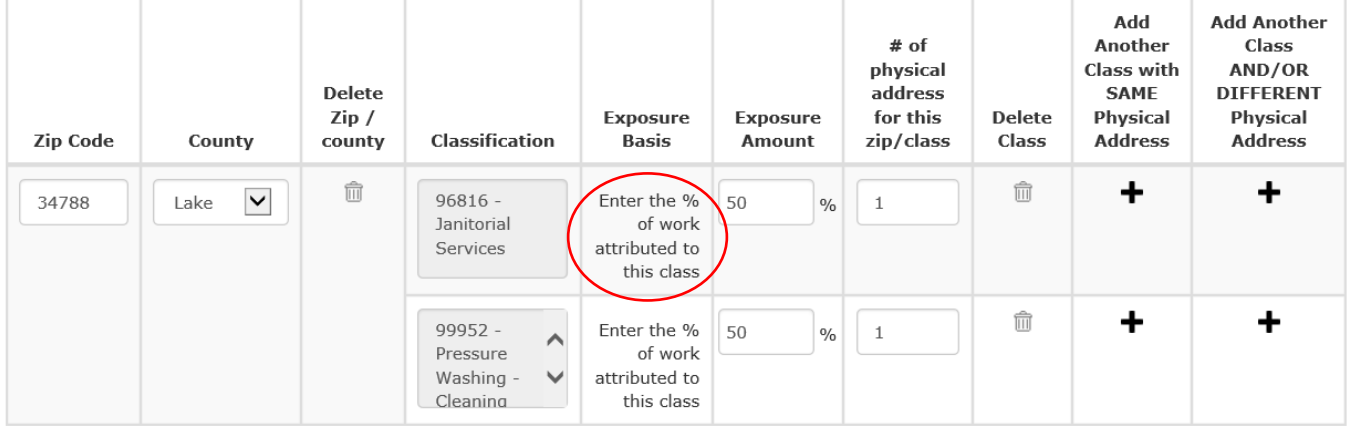

Does the customer use subcontractors? ◯ Yes ◉ No

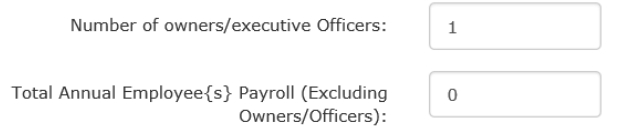

- 5. Please pay special attention to the Exposure Basis column above to ensure you provide the correct information needed to obtain an accurate quote.
- 6. Then hit continue to see which carriers can offer a quote for the risk. *Please note, any prohibits for a specific class are listed on this Quick Quote Screen.*